Guía de usuario para ciudadanos

|<br>| |<br>| |<br>| |

**Cómo realizar un trámite y consultar el estado de las solicitudes en Catastro en Línea.** 

> www.catastrobogota.gov.co https://catastroenlinea.catastrobogota.gov.co/

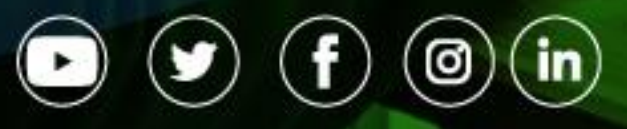

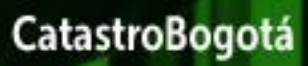

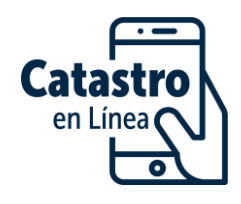

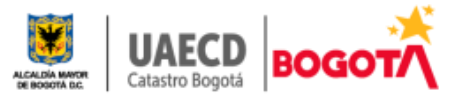

# Tabla de contenido

- 1. INGRESO A SERVICIO
- 2. SOLICITUD DE TRAMITE
	- 2.1 Diligenciamiento de formulario
	- 2.2 Guardado temporal
	- 2.3 Complementar
	- 2.4 Solicitud radicada
	- 2.5 Respuesta definitiva
- 3. ESTADO DE SOLICITUDES PRESENTADAS POR CEL

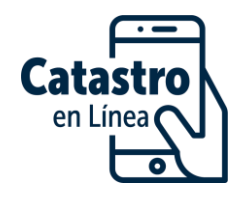

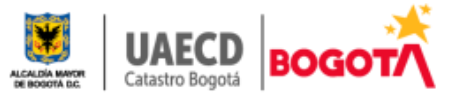

#### **1. INGRESO AL SERVICIO**

Catastro en Línea le ofrece servicios como: consultar la información que se encuentra inscrita en la base predial catastral de su(s) predio(s), obtener certificación catastral o de inscripción en el censo predial de Bogotá, realizar solicitudes de trámites ante la entidad, conocer el estado de una solicitud. Para acceder a estos servicios **debe contar con una cuenta** en la plataforma CEL.

Una vez inicia sesión con su usuario y clave, podrá hacer uso de los servicios de Catastro en Línea, tales como: solicitar un trámite sobre un predio inscrito en Catastro Bogotá, generar certificaciones catastrales y/o de inscripción en el censo predial de Bogotá, consultar el estado de las solicitudes presentadas por Catastro en Línea. Estas opciones se le presentan en el menú ubicado en el lado izquierdo de la pantalla.

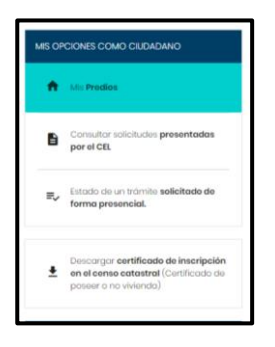

## **1.1 Opción "***Mis Predios***".**

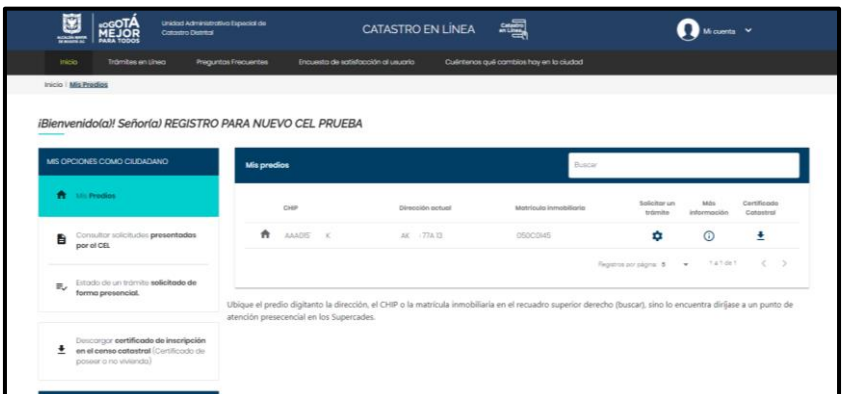

Por esta opción encontrará:

• La lista de predios (parte derecha de la pantalla) que se encuentran inscritos en Catastro asociados al documento de identidad de la persona registrada y

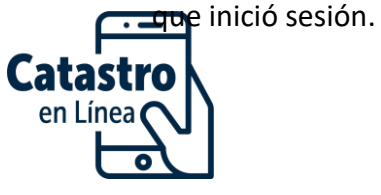

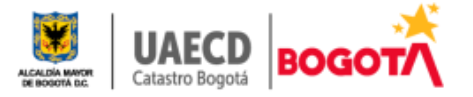

*Nota: El sistema le mostrará un máximo de 1000 predios, en caso de tener más predios y requerir información o un trámite sobre alguno que no se encuentre en dicha lista, deberá acercarse a un punto de atención presencial de la UAECD.*

- Podrá solicitar un trámite  $\bullet$ , ver la información del predio en la cartografía  $\circledcirc$  y descargar la certificación catastral  $\dot{=}$
- Podrá consultar el estado de una solicitud realizada por CEL y complementarla o corregirla en caso de que la UAECD le informe que los documentos anexos a la solicitud son ilegibles o no corresponden.

## 2. **SOLICITUD DE UN TRÁMITE**.

Antes de iniciar su solicitud, consulte y verifique en la página inicial ¨Trámites en Línea¨ qué trámite debe presentar y los requisitos que debe cumplir, prepare los documentos en medio digital para que en el momento que diligencie el formulario no se le presenten inconvenientes.

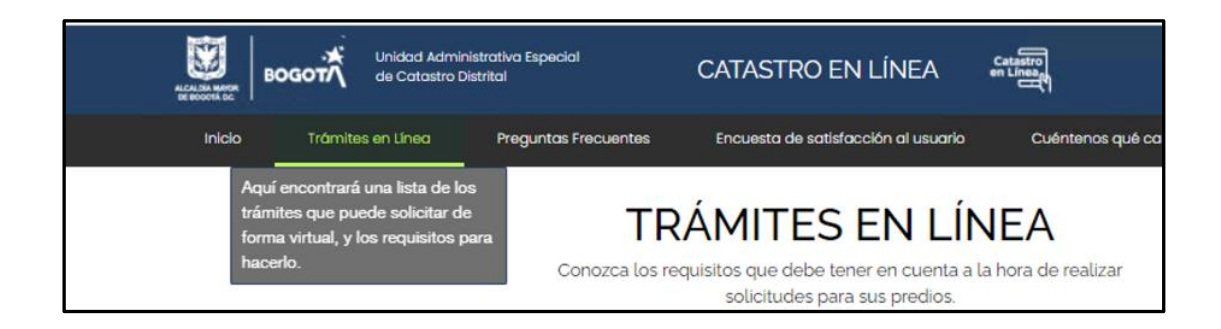

Si se encuentra en la página principal y desea regresar a su cuenta, ubique y dé clic en el botón superior derecho "*Mi cuenta*", el sistema le mostrará la pantalla de Bienvenida a las opciones de servicios.

Nota: Puede verificar si la cuenta esta activa, si el botón superior derecho dice ¨Mi cuenta¨. Si lleva un tiempo sin realizar acciones en la cuenta es pertinente refrescar la página dando control F5.

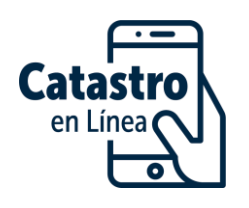

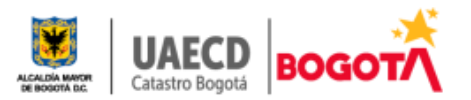

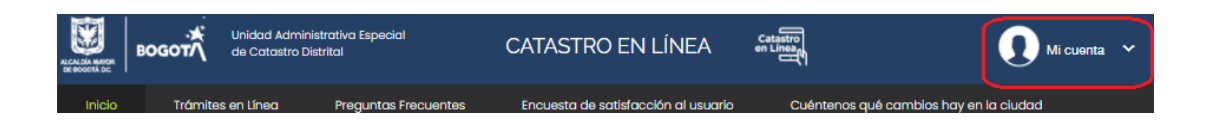

### **2.1 Diligenciamiento de formulario y envío de solicitud**

En el menú izquierdo dé clic en el botón "**Mis Predios**", ubique el predio sobre el cual va a realizar la solicitud, y haga clic en el botón "**Solicitar un trámite**"

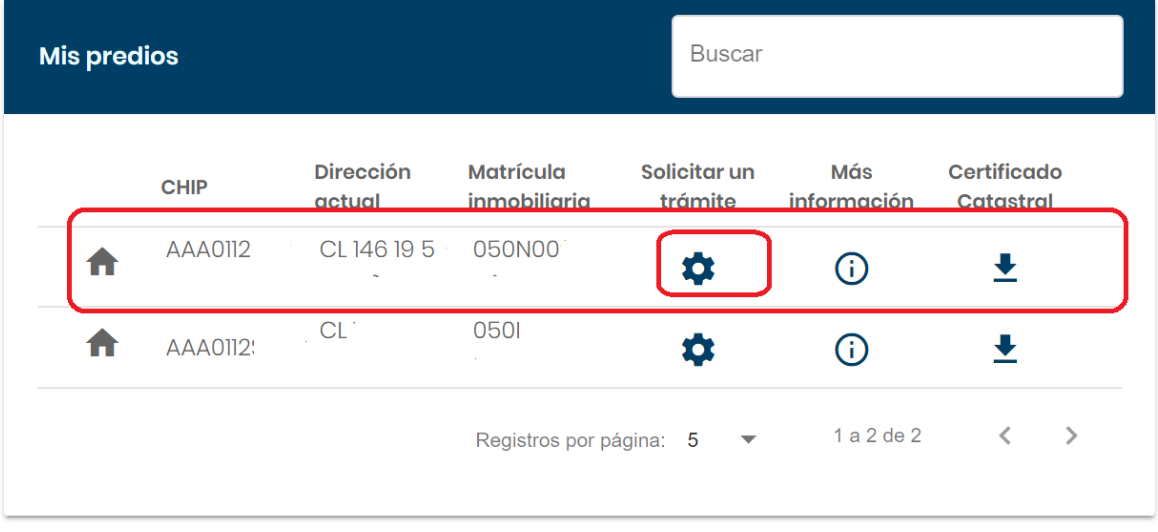

Al dar clic en  $\bullet$  el sistema le abre el formulario de solicitud, inicie en el bloque 1 seleccionando el trámite que desea solicitar, recuerde que **debe contar con los documentos requisito en medio magnético** según el formato indicado.

**Nota**: *Ubique el trámite según el tipo de predio si está o no sometido a propiedad horizontal.*

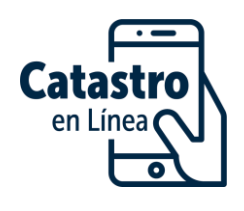

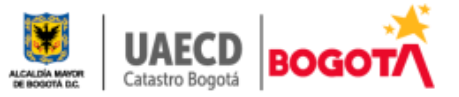

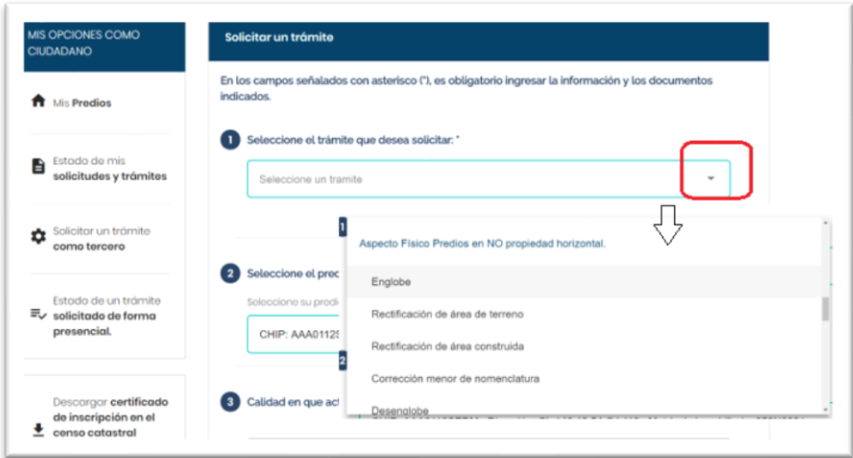

Al seleccionar el trámite el sistema le mostrará la definición del trámite y los requisitos.

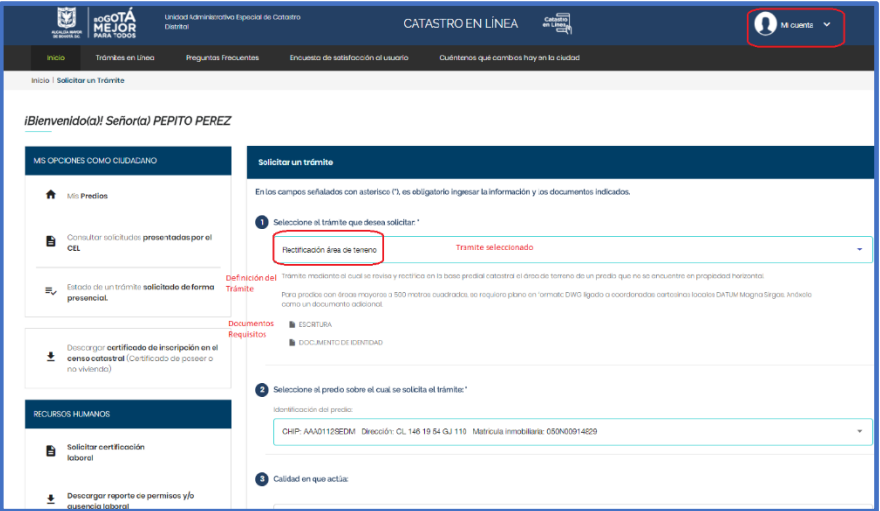

El sistema traerá en forma automática la información de los bloques  $\bullet$   $\prime$   $\bullet$ 

**Diligencie los bloques 4, 5, 6, 7 y 8** 

• **Bloque 4**. **Documentos mínimos requeridos.**

Diligencie cada uno de los campos obligatorios y adjunte cada documento

con el botón "*subir archivo*". Si da clic en **0** encontrará la descripción y características del requisito.

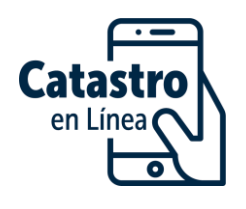

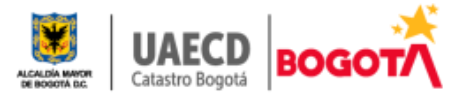

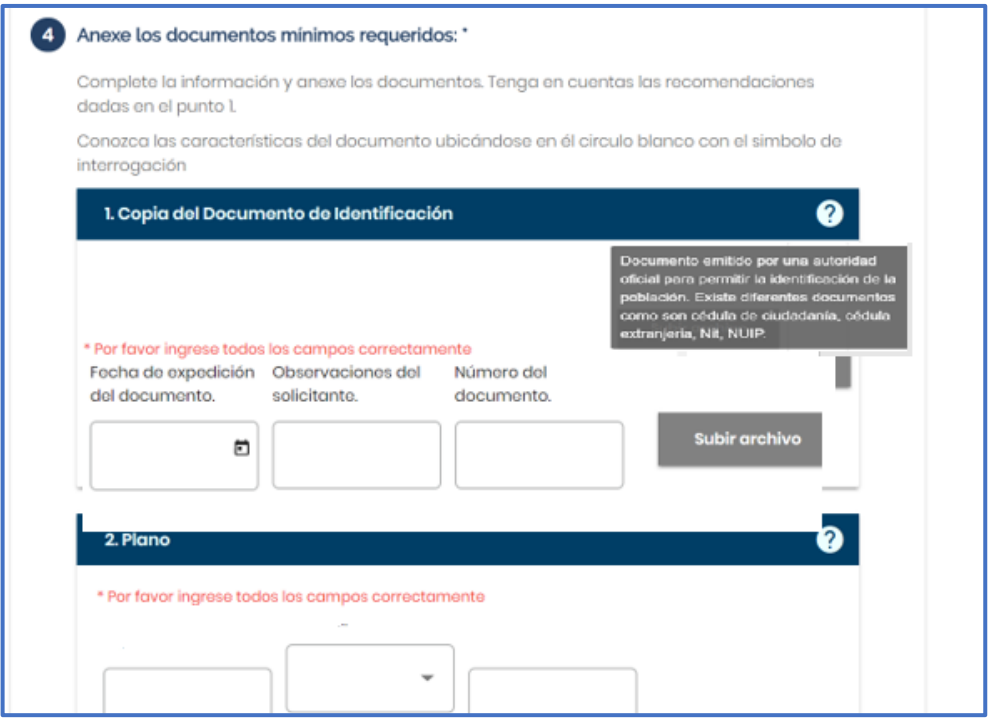

Una vez subido el documento, el sistema mostrará la información que digitó y podrá consultar el documento ingresado por el botón "*Ver Documento*" o corregir utilizando el botón "*Eliminar*"

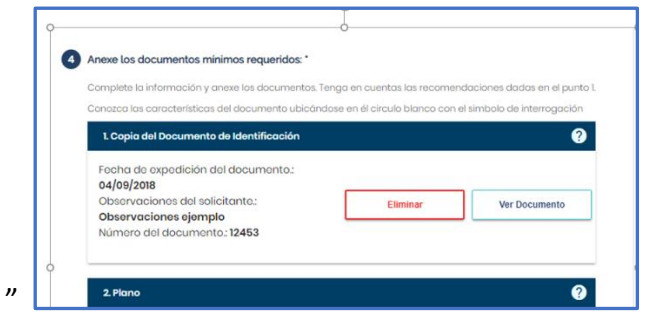

*Nota Importante: En los trámites que en la definición se cita algún otro documento para casos especiales (ejemplo Desenglobe de predios mayores a 500 m2, o trámites presentados por representante legal) debe adjuntarlo como documento adicional.* 

*Para el caso de verificación de uso destino, rectificación de área, entre otras es pertinente que en el campo de observaciones se describa por que se solicita el trámite*

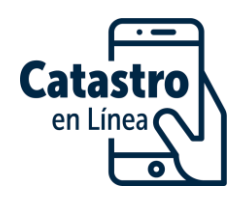

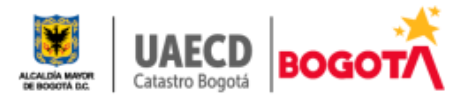

#### • **Bloque 5 Documentos adicionales a los requisitos mínimos**

Puede anexar documentos que no se encuentran en la lista de requisitos mínimos, ubicándose en el bloque , seleccione el tipo de documento, diligencie la información y suba el archivo correspondiente.

#### • **Bloque 6***.* **Autorización para ser notificado**

La UAECD realiza el proceso de notificación según lo establecido en la Ley 1437 de 2011, es así como soportados en el artículo 56 de la Ley citada "…*Las autoridades podrán notificar sus actos a través de medios electrónicos, siempre que el administrado haya aceptado este medio de notificación"*, se solicita al peticionario informe por qué medio prefiere se le notifique el acto administrativo con el que se atiende el trámite. Debe tener en cuenta que la notificación electrónica tiene la misma validez y efectos jurídicos que la notificación personal, no requiere acercarse a los puntos presenciales para que se surta la diligencia.

En la diligencia de notificación (sea electrónica o personal) se entregará al interesado copia íntegra, auténtica y gratuita del acto administrativo, con los recursos que legalmente proceden, y los plazos para hacerlo.

#### **¿Como informar si desea ser notificado electrónicamente?**

En el formulario ubíquese en bloque "*Acepta ser notificado por correo electronico*", seleccione la opción **SI** y diligencie la información solicitada.

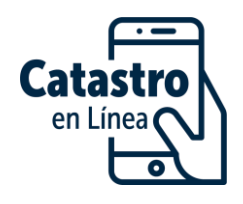

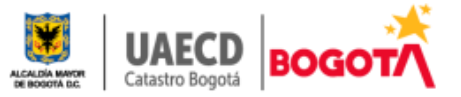

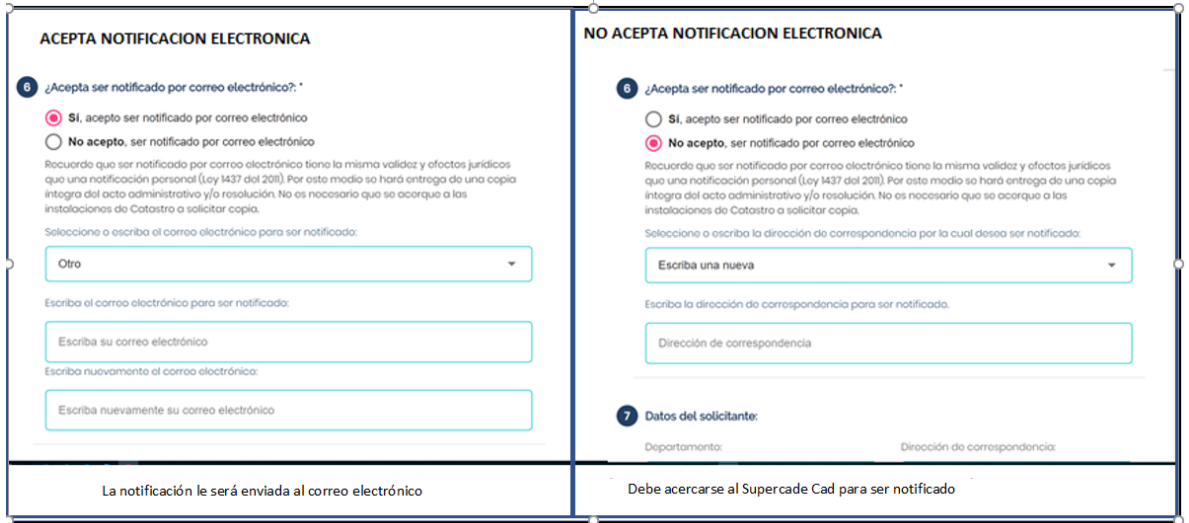

# • **Bloque 7 Datos del Solicitante**

En el bloque  $\bullet$  diligencie los datos de contacto como solicitante: departamento, municipio, dirección, código postal y teléfono.

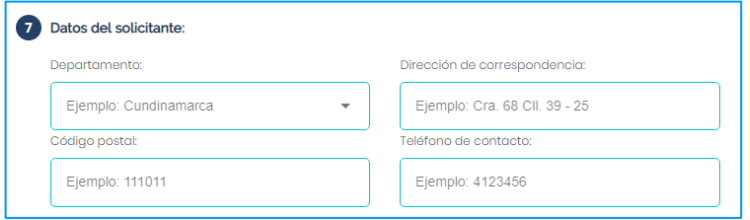

# • **Bloque 8 Observaciones complementarias:**

En el cuadro que se encuentra en el bloque <sup>8</sup> puede incluir alguna observación que aporte, complemente o permita dar más claridad a su solicitud.

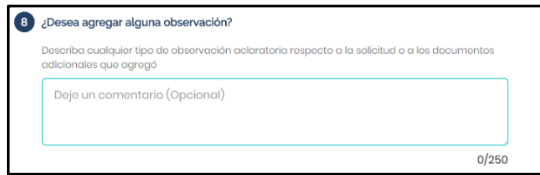

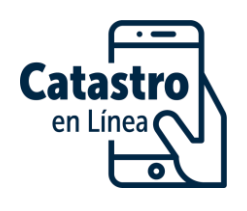

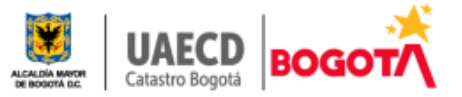

#### **Finalice y envíe la solicitud.**

Por último, envíe la solicitud dando clic en el botón **Enviar solicitud**, el sistema le informará si el envío fue exitoso o si faltó alguna información.

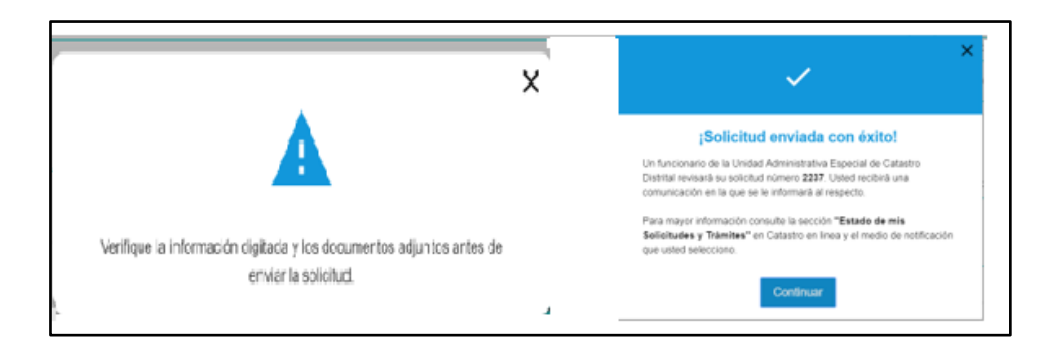

**Nota Importante**: *Si no da clic en enviar la solicitud no quedará presentada ante la UAECD por lo tanto no será posible gestionar.*

## **2.2 Guardado temporal de solicitudes Sin Enviar**:

Podrá guardar **hasta por 48 horas** el formulario de la solicitud sin finalizar, y recuperarlo en el estado que lo dejó para continuar con el proceso. Solamente debe dar guardar en el botón <sup>Guardar proceso</sup> que se encuentra en la parte inferior del formulario.

Para recuperar la solicitud y continuar con la misma, ingrese a su cuenta y por la opción "*Consultar solicitudes presentadas por el CEL*", ubique con el número la solicitud que se encontrará en estado "**Borrador**", dé clic en esta opción, y el sistema le desplegará una ventana donde encontrará dos botones que le permiten seguir o descartar la solicitud, dé clic en el botón "*Editar solicitud*" para recuperarla en el estado que la dejó y continuar con su diligenciamiento o si su interés es no continuar con ella, dé clic en el botón "*Eliminar borrador*".

**Nota Importante**: *Si no da clic en enviar la solicitud no quedará presentada ante la UAECD por lo tanto no es posible gestionar.*

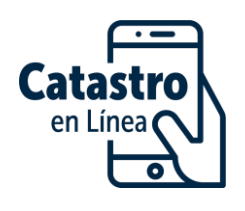

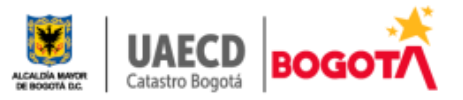

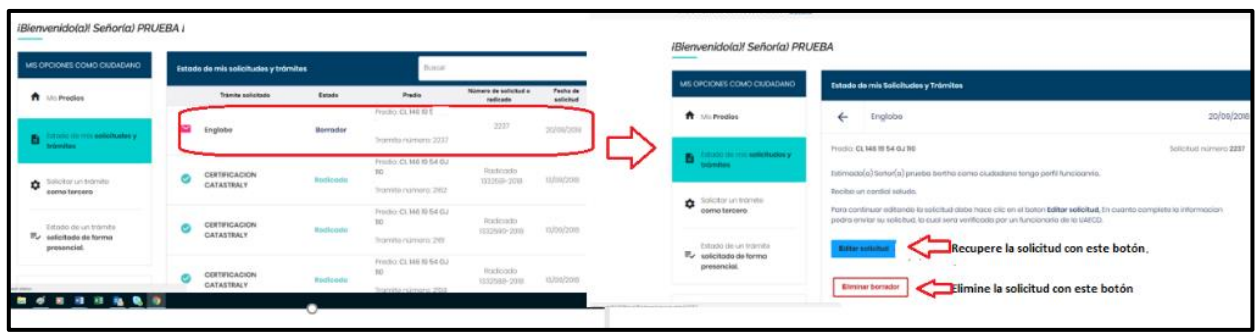

**2.3 Solicitudes para complementar.**

Catastro le informará a través de un mensaje por correo electrónico el resultado de la verificación de la solicitud, si se encuentra que no cumple con los documentos o se debe ampliar o aclarar la información aportada, se le informará a través de correo electrónico para que aclare, complemente o corrija.

De respuesta en un término máximo de 30 días. Inicie sesión en CEL, seleccione en el menú "*Consultar solicitudes presentadas por el CEL"* con el número ubique la solicitud la encontrará en estado "*complementar*", dé clic en ella y el sistema desplegará una pantalla que le permitirá corregir o complementar la solicitud según lo indicado.

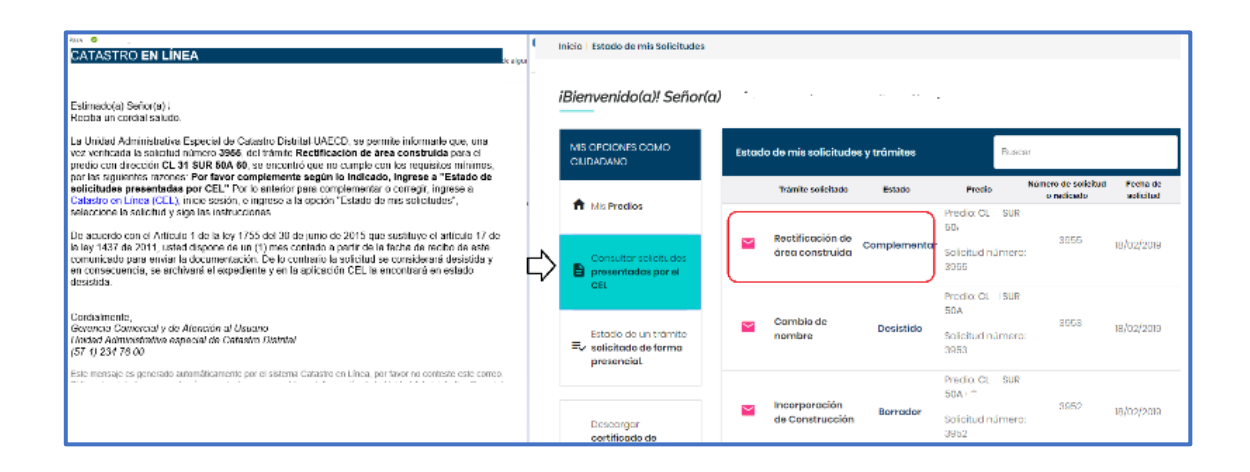

Ubique el botón corregir solicitud  $\Box$  y dé clic, el sistema abrirá la solicitud, identifique en la lista de documentos los "**NO CUMPLE**" corrija según lo indicado **en la respuesta que recibió por correo electrónico** y lo indicado en el campo "**Comentarios del funcionario**".

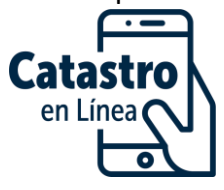

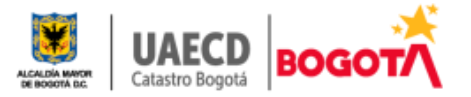

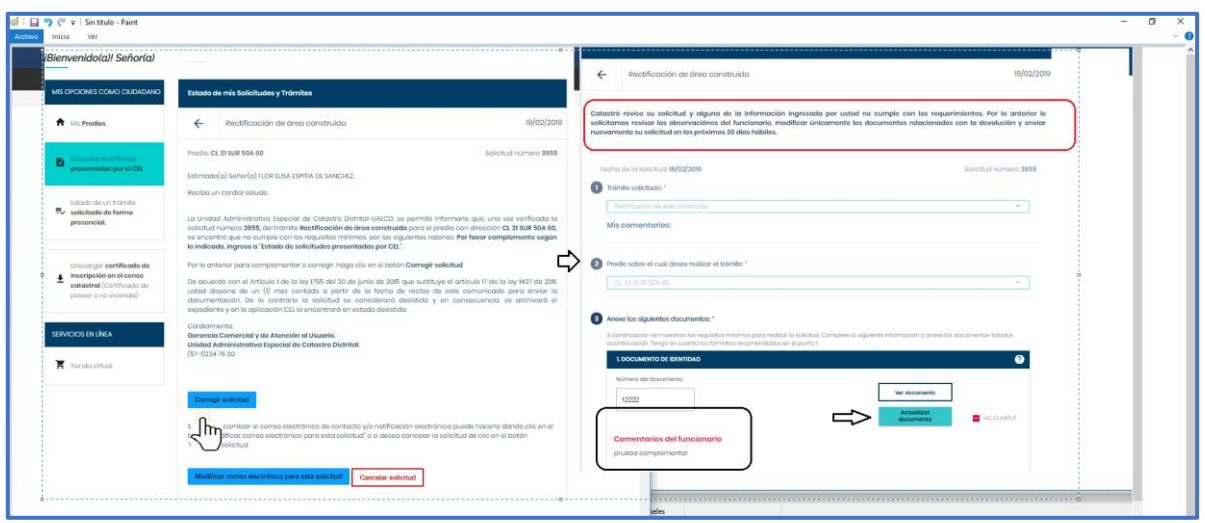

Una vez complete la solicitud, debe enviarla como lo hizo en la solicitud inicial.

*Nota: El sistema no le permitirá modificar los documentos que se encuentren* correctos.

**Nota Importante**: *Tiene 30 días para complementar o corregir la solicitud, en caso contrario se considerará desistida*, *según lo establecido en el artículo 1° de la Ley 1755 de 2015 y en la plataforma la encontrará como ¨Expirado¨*

**2.4 Solicitudes radicadas en SIIC** 

Si una vez verificada la solicitud se encuentra que cumple con todos los requisitos Catastro le informará a través de un mensaje por correo electrónico el número de radicado en el Sistema Integral de Información Catastral SIIC.

Puede descargar la boleta de radicación iniciando sesión en CEL, en el menú seleccione la opción "**Consultar solicitudes presentadas por CEL**", allí debe ubicar la solicitud de interés y dar clic en la opción **Descargar boleta de radicado** 

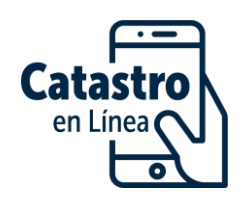

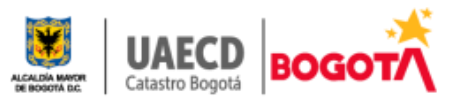

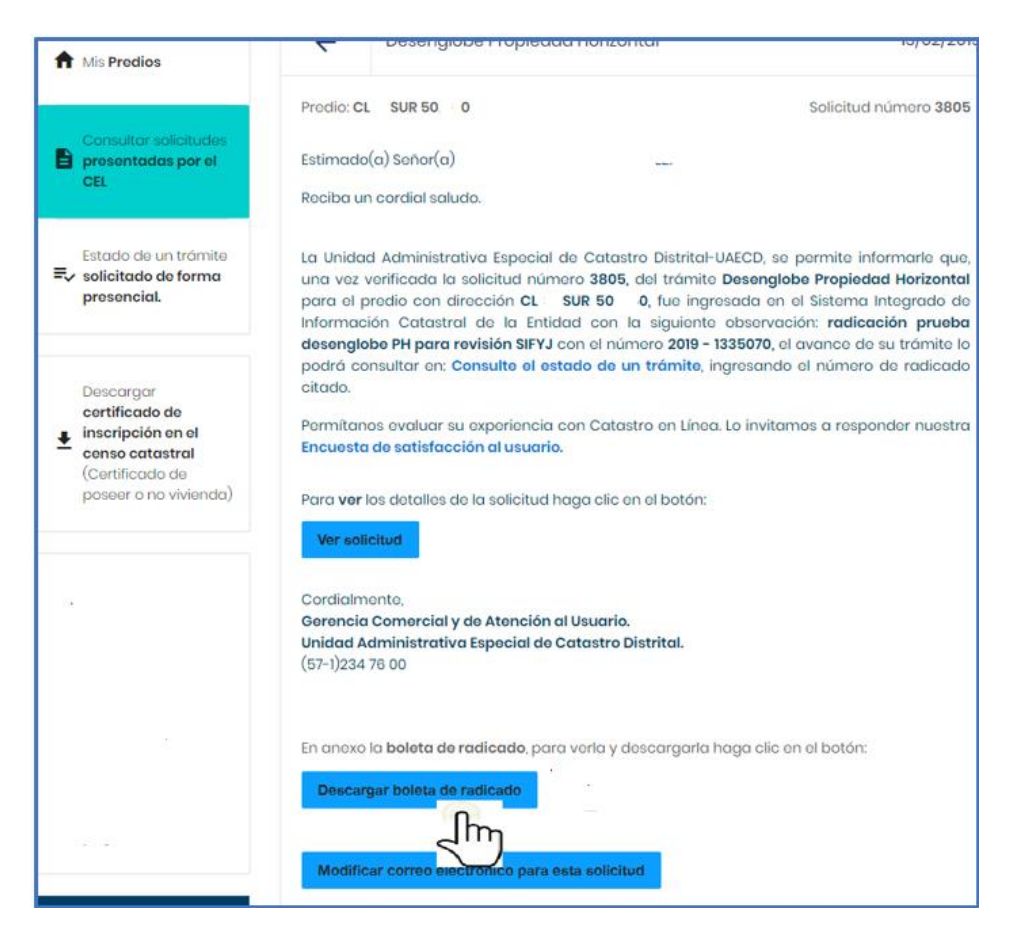

Con el número del radicado en la página inicial de Catastro en Línea [https://catastroenlinea.catastrobogota.gov.co](https://catastroenlinea.catastrobogota.gov.co/) en la opción ¨Consulte el

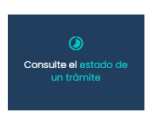

estado de un trámite<sup>"</sup> podrá verificar el estado de este.

#### **2.5 Solicitudes con respuesta final**

Si de la verificación de la solicitud se identifica que el trámite no es procedente, porque la base predial catastral se encuentra actualizada o se actualiza en forma inmediata como es realizar cambio de nombre, o es tema de otra entidad, se dará respuesta al correo electrónico y la solicitud se considera atendida, en la plataforma Catastro en Línea la encontrará como ¨No procedente¨ .

**2.6 Modificación de correo electrónico de la solicitud.**

En la pantalla de consulta de solicitud podrá modificar la forma en que desea ser notificado del resultado del trámite o modificar el correo electrónico aportado

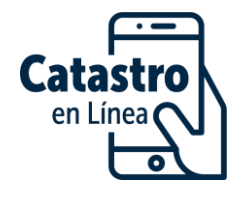

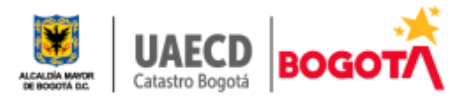

Modificar correo electrónico para esta solicitud en la solicitud por el botón

**3 ESTADO DE SOLICITUDES PRESENTADAS POR CEL**

Una vez ingrese a su cuenta, en el menú izquierdo encuentra la opción "Estado de solicitudes presentadas por CEL" podrá verificar el estado de la solicitud y completarla cuando la haya dejado en borrador o la entidad le solicite complementarla o corregirla**.**

Cuando ingresa a la opción "Estado de solicitudes presentadas por CEL" se desplegará una pantalla como la que se presenta a continuación.

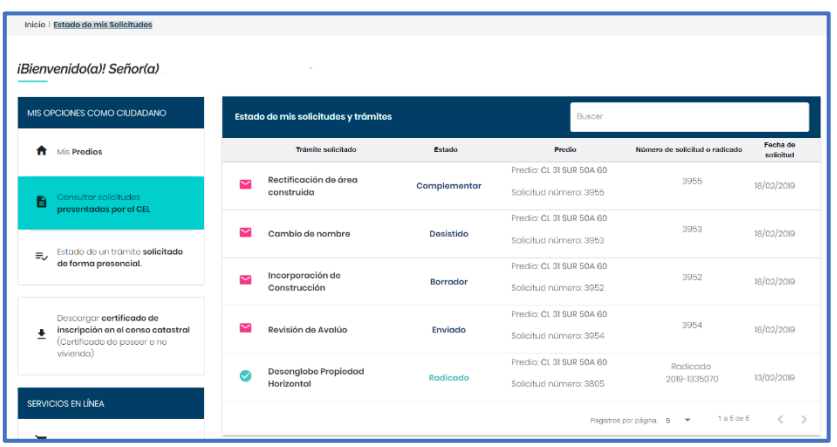

Ubique la solicitud que requiere, puede hacerlo utilizando el buscador que se encuentra en la parte superior de la ventana.

En la lista encontrará el trámite solicitado, el estado en que se encuentra (ver preguntas frecuentes), el predio sobre el que se solicitó el trámite, el número de la solicitud y de radicación si ya fue radicado en SIIC y la fecha en que presentó la solicitud.

**Nota Importante:** *Una radicación de un trámite en el Sistema de Integral e información Catastral -SIIC, es el resultado de la verificación y conformidad de una solicitud presentada por un interesado.*

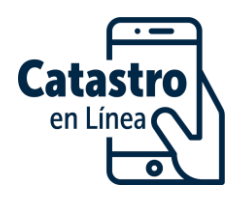

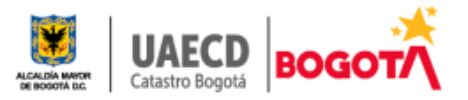